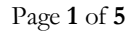

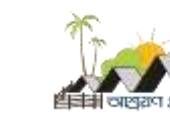

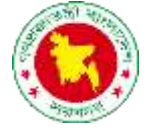

## গার্যফাইল

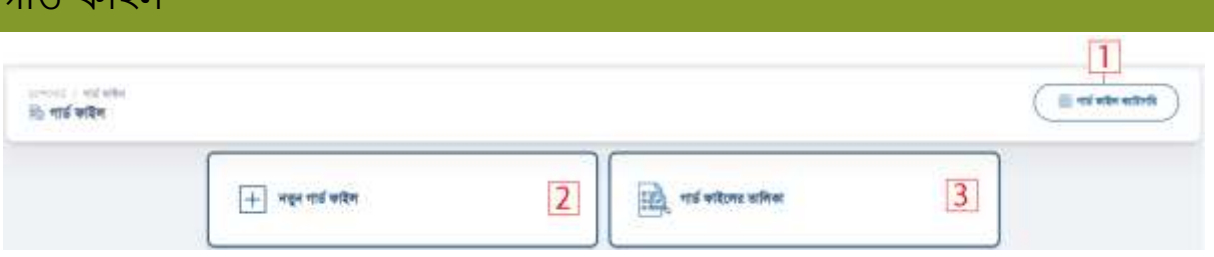

## গার্ড ফাইল ক্যাটাগরি দেখতে ১নং অপশনে ক্লিক করুন। নিচের স্ক্রীন দেখতে পাবেন।

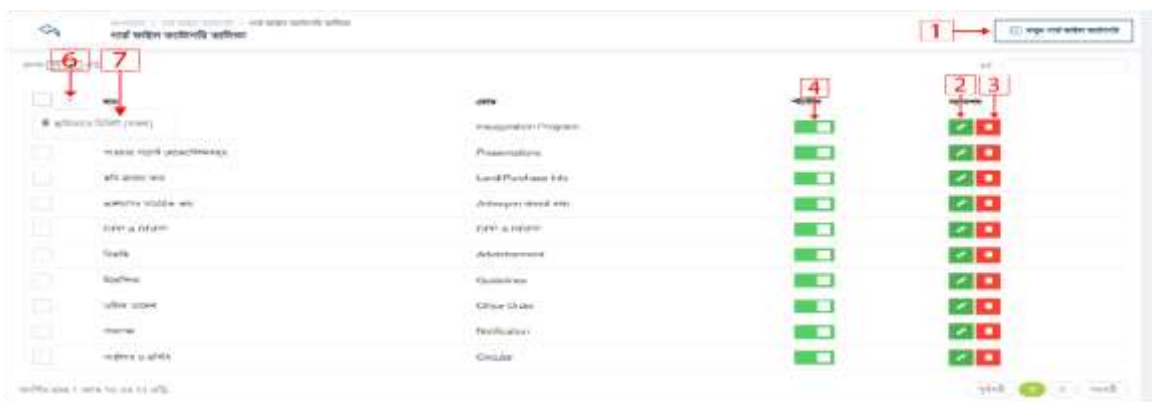

- ১। নতুন গার্ড ফাইল তৈরি করতে ১নং অপশনে ক্লিক করুন।
- ২। গার্ড ফাইল এডিট করতে ২নং অপশনে ক্লিক করুন।
- 
- ৩। গার্ড ফাইল ডিলিট কদিলি৩নং অপশনে ক্লিক করুন।
- 
- ৪। গার্ড ফাইল স্ট্যাটাস পরিবর্তন করতে ৪নং অপশনে ক্লিক করুন।
- ৫। গার্ড ফাইল ডিলিট অপশন পেতে ৬নং অপশনে ক্লিক করুন।
- ৬। গার্ড ফাইল স্থায়ি ভাবে ডিলিট কদিলি৭নং অপশনে ক্লিক করুন।

1 নতুন গার্ড ফাইল ক্যাটাগরি তৈরি করতে ১নং অপশনে ক্লিক করুন। নিচের স্ক্রীন দেখতে পাবেন।

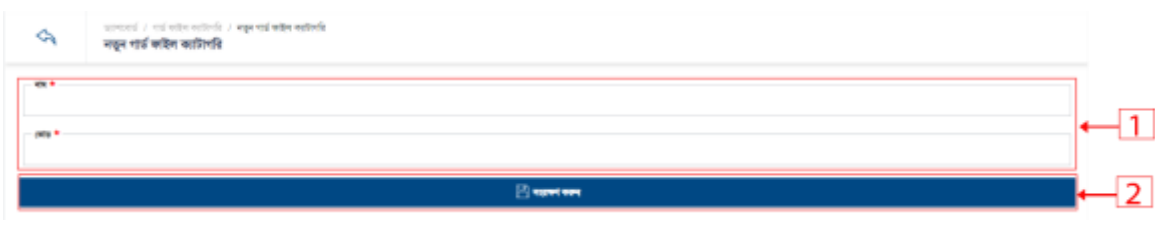

- 1. বর্ডারকৃত ১নং বক্সের সকল ফিল্ডে ডাটা দিন।
- 2. তসভ করুন।

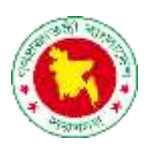

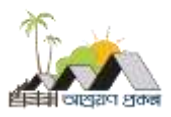

2 গার্যফাইল কযাটাগরর ইরর্ট করদত ২নাং অপশদন রিক করুন । রনদের স্ক্রীন তেখদত পাদবন।

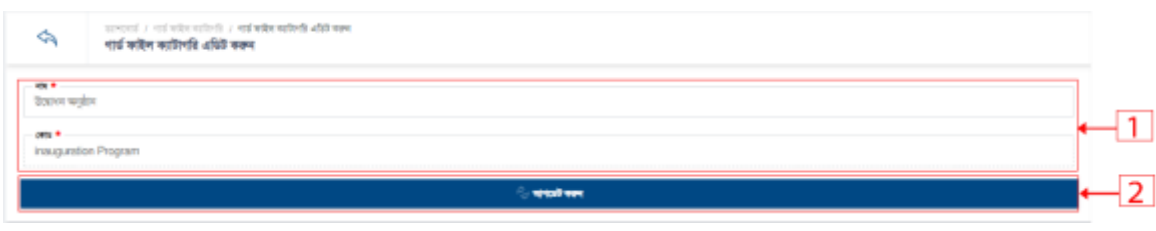

- 1. বর্ডারকৃত ১নং বক্সের সকল ফিল্ডে ডাটা দিন।
- 2. আপদর্ট করুন।

3 গার্ড ফাইল ক্যাটাগরি ডিলিট করতে ৩নং অপশনে ক্লিক করুন। নিচের স্ক্রীন দেখতে পাবেন।

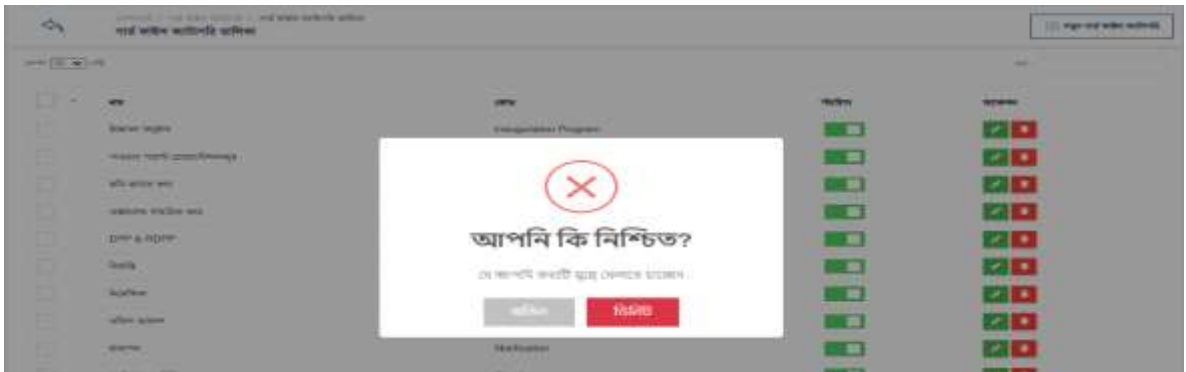

নতুন গার্ড ফাইল তৈরি করতে ২নং অপশনে ক্লিক করুন। নিচের স্ক্রীন দেখতে পাবেন।

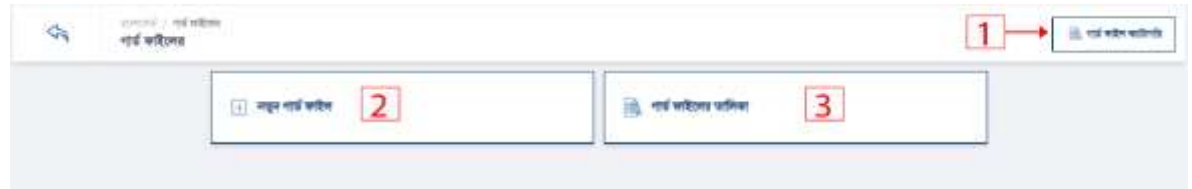

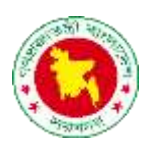

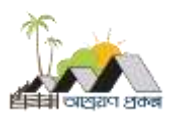

1 নতুন গার্ড ফাইল তৈরি করতে ২নং অপশনে ক্লিক করুন। নিচের স্ক্রীন দেখতে পাবেন।

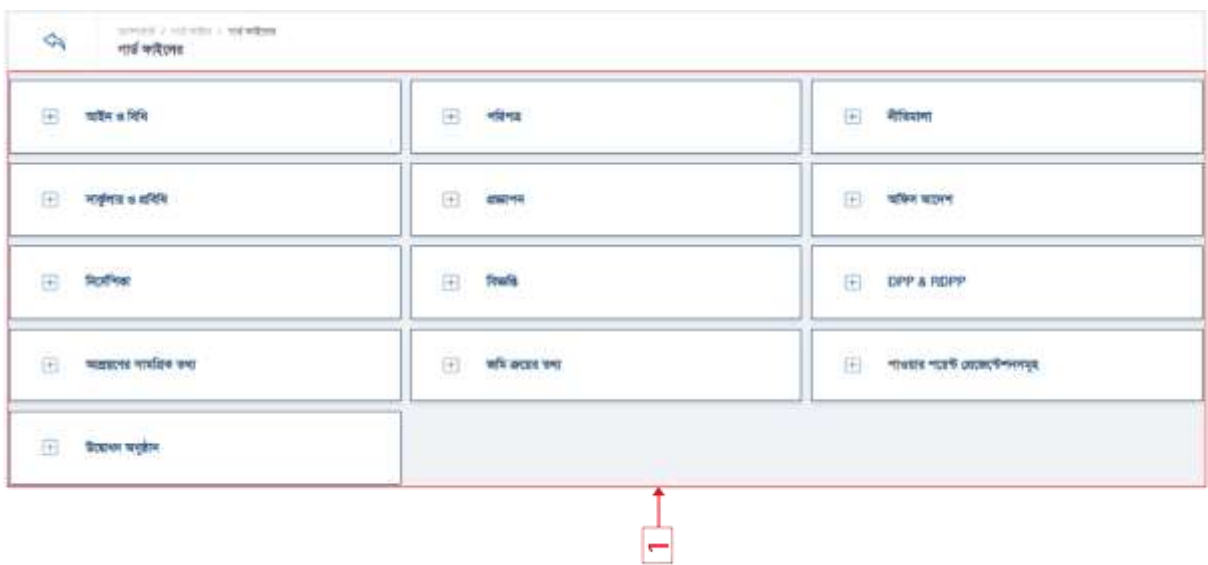

উদবাধন অনুষ্ঠান, পাওয়ার পদয়ন্ট তপ্রদজদন্টশনসমূহ, জরম ক্রদয়র তথ্য, আশ্রয়দণর সামরিক তথ্য, DPP & RDPP, বিজ্ঞপ্তি, নির্দেশিকা, অফিস আদেশ, প্রজ্ঞাপন, সার্কুলার ও প্রবিধি, নীতিমালা, পরিপত্র, আইন ও বিধি তৈরি করতে ১নং অপশনে ক্লিক করুন।

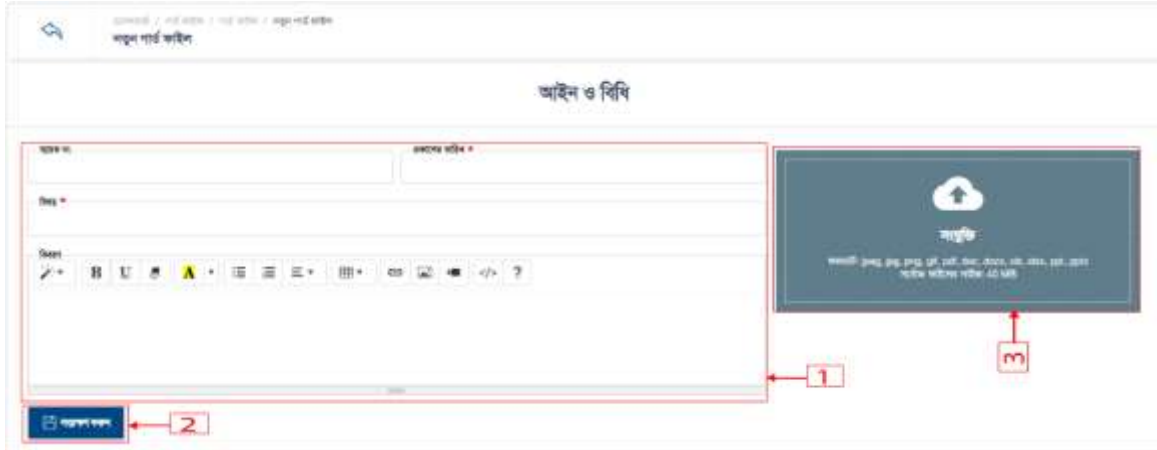

- 1. বর্ডারকৃত ১নং বক্সের সকল ফিল্ডে ডাটা দিন।
- 2. সাংর্ুক্তি আপদলার্ করুন।
- 3. সাংরক্ষন করুন।

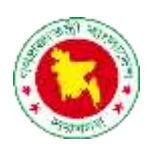

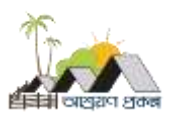

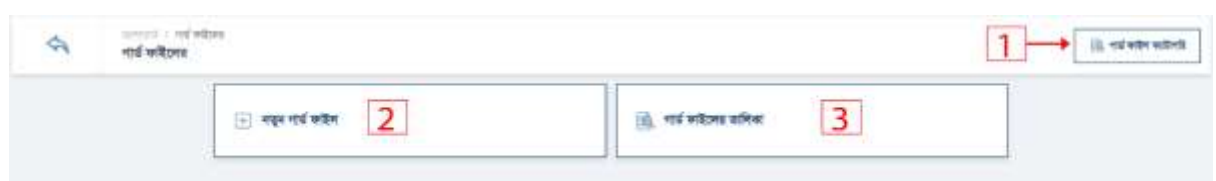

## গার্ড ফাইল লিস্ট দেখতে ৩নং অপশনে ক্লিক করুন।

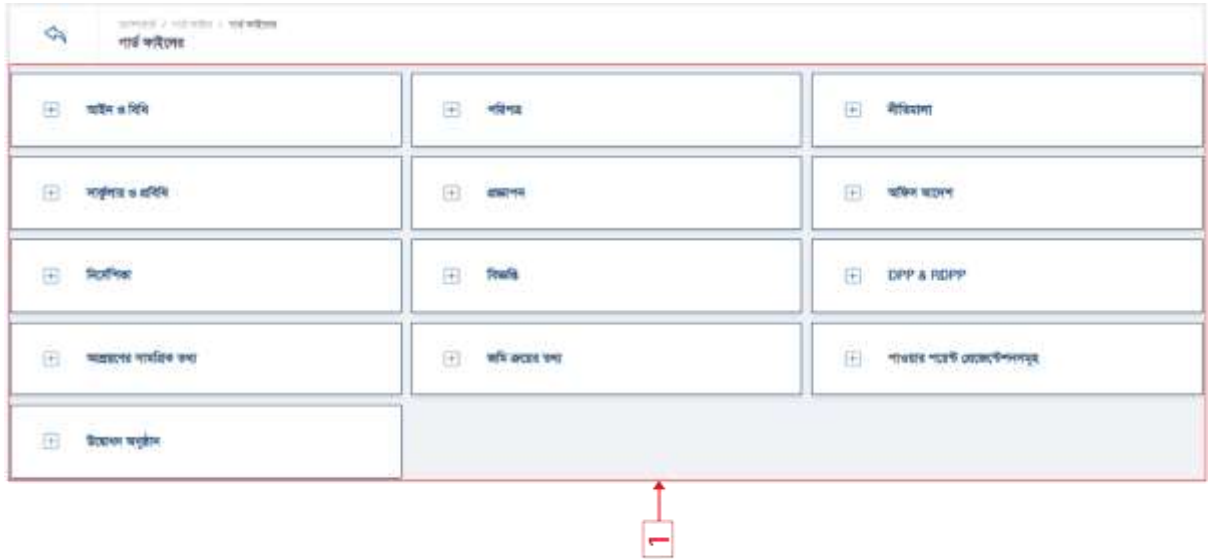

উদবাধন অনুষ্ঠান, পাওয়ার পদয়ন্ট তপ্রদজদন্টশনসমূহ, জরম ক্রদয়র তথ্য, আশ্রয়দণর সামরিক তথ্য, DPP & RDPP, বিজ্ঞপ্তি, নির্দেশিকা, অফিস আদেশ, প্রজ্ঞাপন, সার্কুলার ও প্রবিধি, নীতিমালা, পরিপত্র, আইন ও বিধি লিস্ট দেখতে ১নং অপশনে ক্লিক করুন।

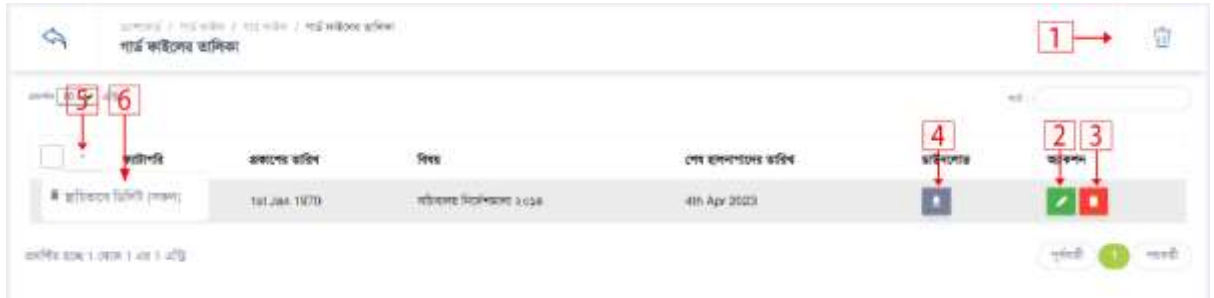

- 1. গার্যফাইল সামরয়ক ভাদব রর্রলট রলস্ট্ তেখদত ১নাং অপশদন রিক করুন।
- 2. গার্ড ফাইল এডিট করতে ২নং অপশনে ক্লিক করুন।
- 3. গার্ড ফাইল ডিলিট করতে ৩নং অপশনে ক্লিক করুন।
- 4. গার্ড ফাইল ডাউনলোড করতে ৪নং অপশনে ক্লিক করুন।
- 5. ডাটা স্থায়ি ভাবে ডিলিট অপশন করতে ৫নং অপশনে ক্লিক করুন।
- 6. ডাটা স্থায়ি ভাবে ডিলিট করতে ৬নং অপশনে ক্লিক করুন।

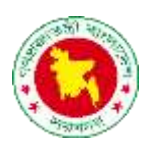

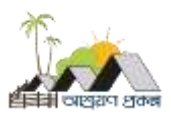

2 গার্যফাইল এরর্ট করদত ২নাং অপশদন রিক করুন । রনদের স্ক্রীন তেখদত পাদবন।

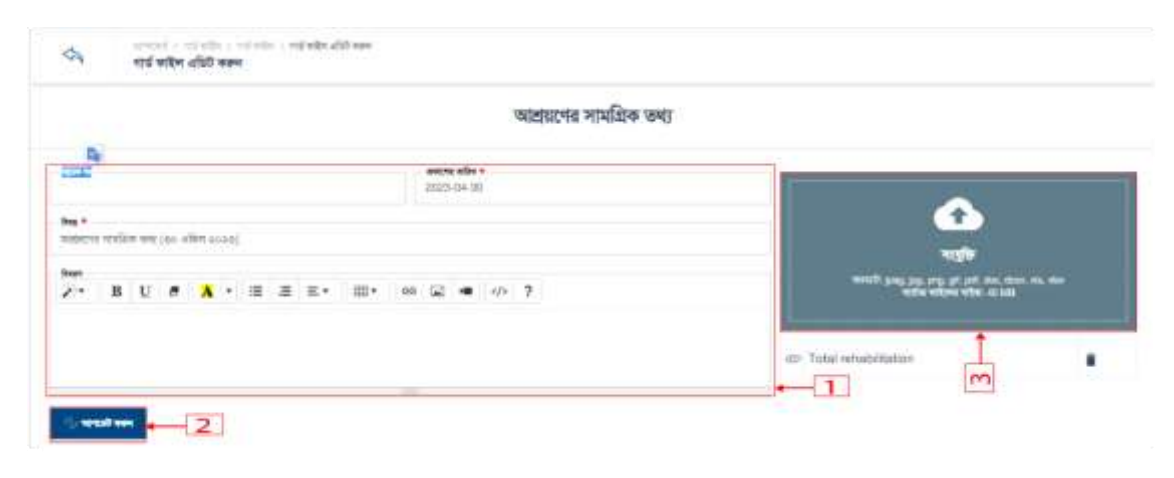

- 1. বর্ডারকৃত ১নং বক্সের সকল ফিল্ডে ডাটা দিন।
- 2. সাংর্ুক্তি আপদলার্ করুন।
- 3. সাংরক্ষন করুন।

3 গার্ড ফাইল ডিলিট করতে, করতে ৩নং অপশনে ক্লিক করুন।

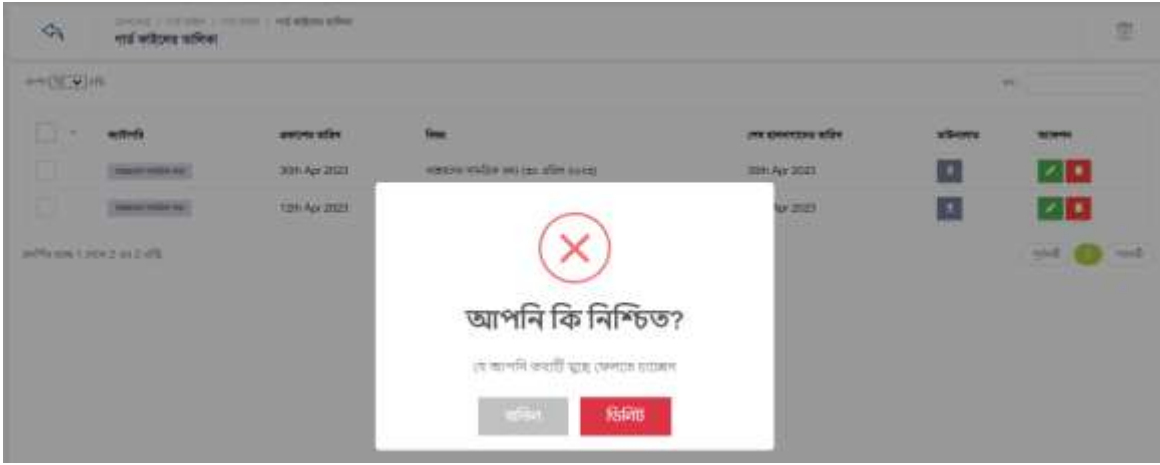